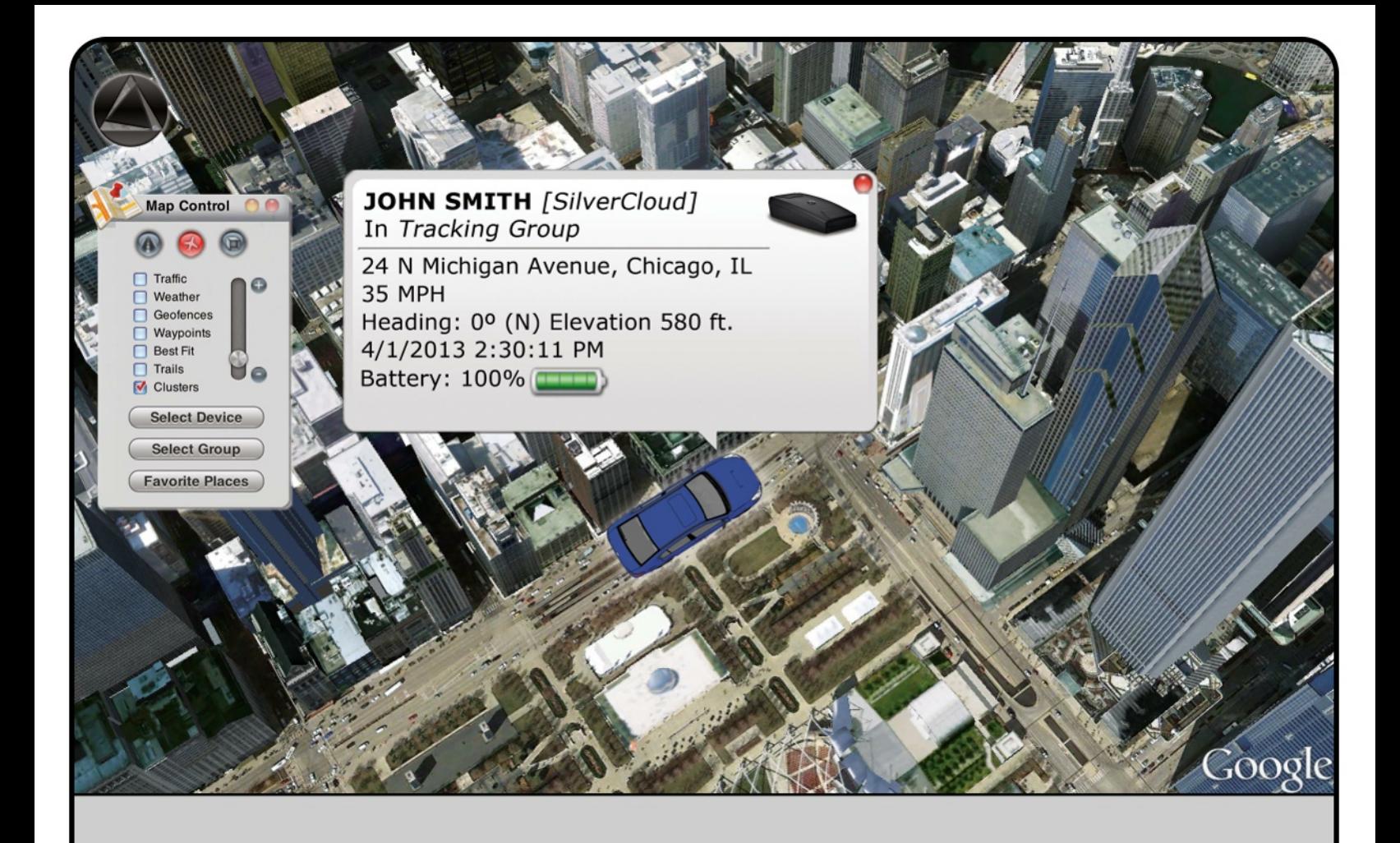

# SilverCloud® User Guide Real-Time GPS Tracking System

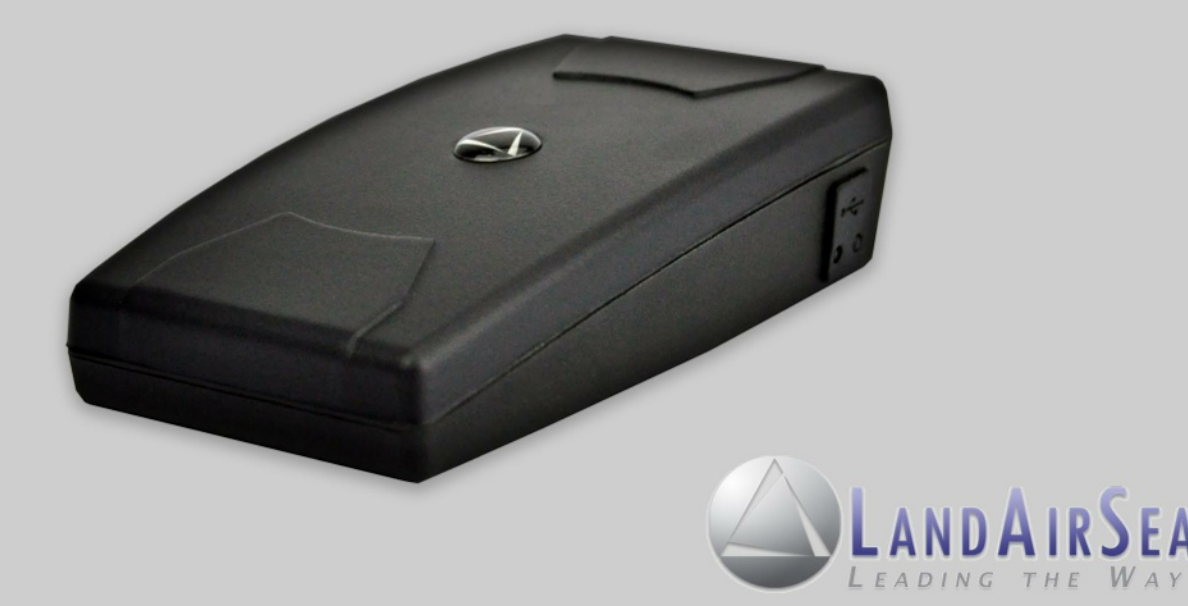

## TABLE OF CONTENTS

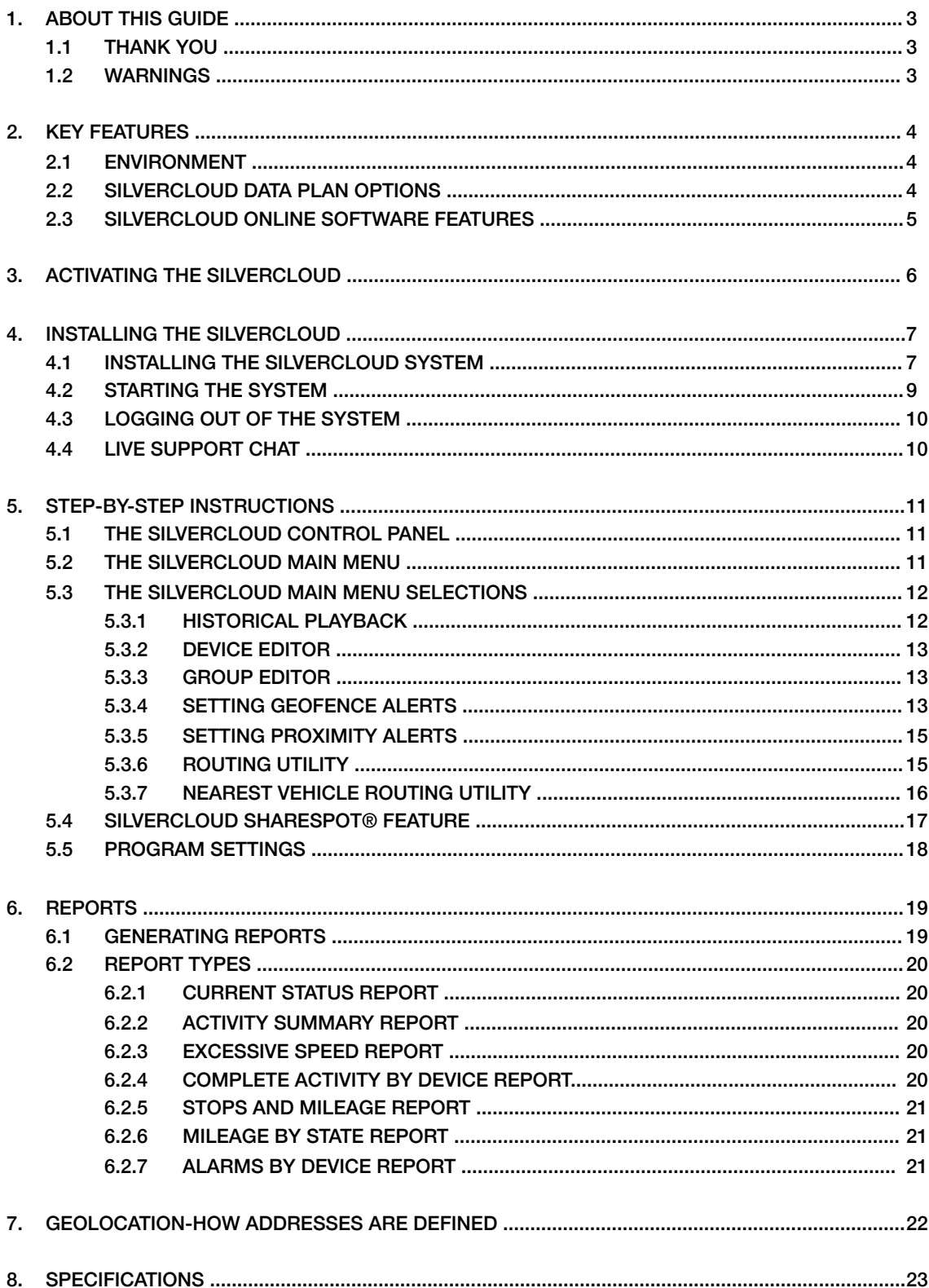

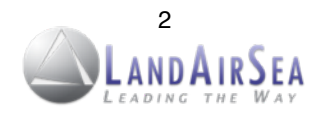

## **1. About this Guide**

### **1.1 Thank You**

First of all, we at LandAirSea Systems want to thank you for purchasing the SilverCloud® Real-Time GPS Tracking System. The SilverCloud® incorporates a powerful internal GPS and cellular module capable of transmitting location updates as fast as once every 3 seconds. This features makes it one of the fastest real-time GPS tracking devices on the market today. The webbased SilverCloud® Online mapping software has also been developed to provide a truly userfriendly tracking experience.

This guide has been designed to provide step-by-step instructions on how to successfully install, activate and utilize the SilverCloud® GPS Tracking System.

### **1.2 Warnings**

This tracking device is considered *water-resistant*, NOT waterproof. If the intended use is outside the vehicle, we strongly recommend purchasing the optional waterproof magnetic mount enclosure. Water spray at high speeds can penetrate the device and cause failure. *Water damage is not covered under the warranty* and repairs require sending the device back to the manufacturer. Cost for time and materials will apply. Mounting this device under a vehicle also exposes the unit to road hazards. Because of this, *lost units are not covered under the manufacturer's warranty* (refer to LandAirSea's Plus Protection Plan for extended warranty information). Warranty information can be viewed on our website at [www.landairsea.com.](http://www.landairsea.com)

LandAirSea Systems tracking devices may *not* be used to violate the privacy rights of others, or in violation of local, county, state, or federal statutes. GPS tracking may be illegal in certain states. In no way, will LandAirSea, its subsidiaries or partners be held responsible for inappropriate use of these products.

IT IS THE SOLE RESPONSIBILITY OF THE BUYER, OWNER, OR USER, TO CONSULT LE-GAL COUNSEL FOR THE INTERPRETATION OF ANY LAWS APPLICABLE TO THE AREA OF INTENDED USE OF THESE PRODUCTS.

IF HARDWIRING THE SILVERCLOUD, PLEASE TEST THE DEVICE PRIOR TO APPLYING THE HARDWIRING KIT TO ENSURE THAT IT IS WORKING PROPERLY. ONCE THE DEVICE HAS ACQUIRED A SATELLITE SIGNAL AND IS REPORTING TO THE SILVERCLOUD SITE, YOU MAY THEN PROCEED WITH THE HARDWIRE INSTALLATION.

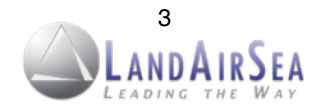

## **2. Key Features**

### **2.1 Environment**

- The SilverCloud® Online mapping software can be used on any PC or Macintosh with a high speed internet connection and an internet browser. The interface is compatible with all web-browsers, including Google Chrome, Safari, Firefox and Internet Explorer.
- Users can also access the SilverCloud® online mapping interface on their smartphones or mobile tablets (iOS and Android) by downloading the SilverCloud® Mobile App from the *[iTunes Store](https://itunes.apple.com/us/app/silvercloud/id521369110?ls=1&mt=8)* or [Google Play Store](https://play.google.com/store/apps/details?id=com.yominc.silvercloud&feature=search_result#?t=W251bGwsMSwxLDEsImNvbS55b21pbmMuc2lsdmVyY2xvdWQiXQ).

## **2.2 SilverCloud® Data Plan Options**

A data plan is required for the SilverCloud. The data plan charts below list the update speeds and their corresponding prices. For more information, please call 847-462-8100.

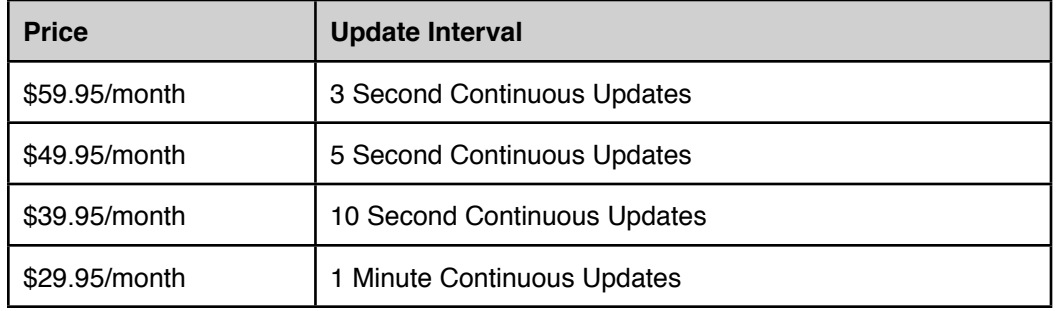

#### **Pay As You Go: No Contract**

*\*Activation Fee of \$29.95 will be applied*

#### **SilverCloud Prepaid Data Plans**

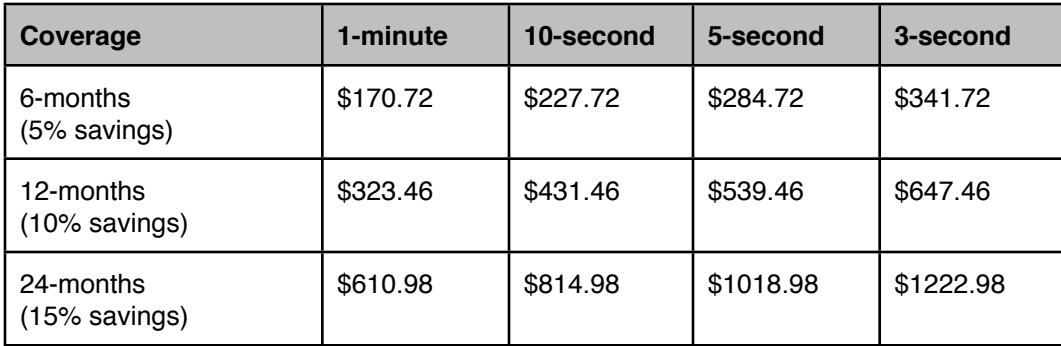

*\*Activation Fee of \$29.95 will be applied*

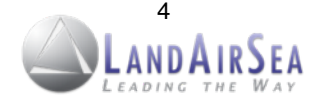

## **2.3 SilverCloud Online Software Features**

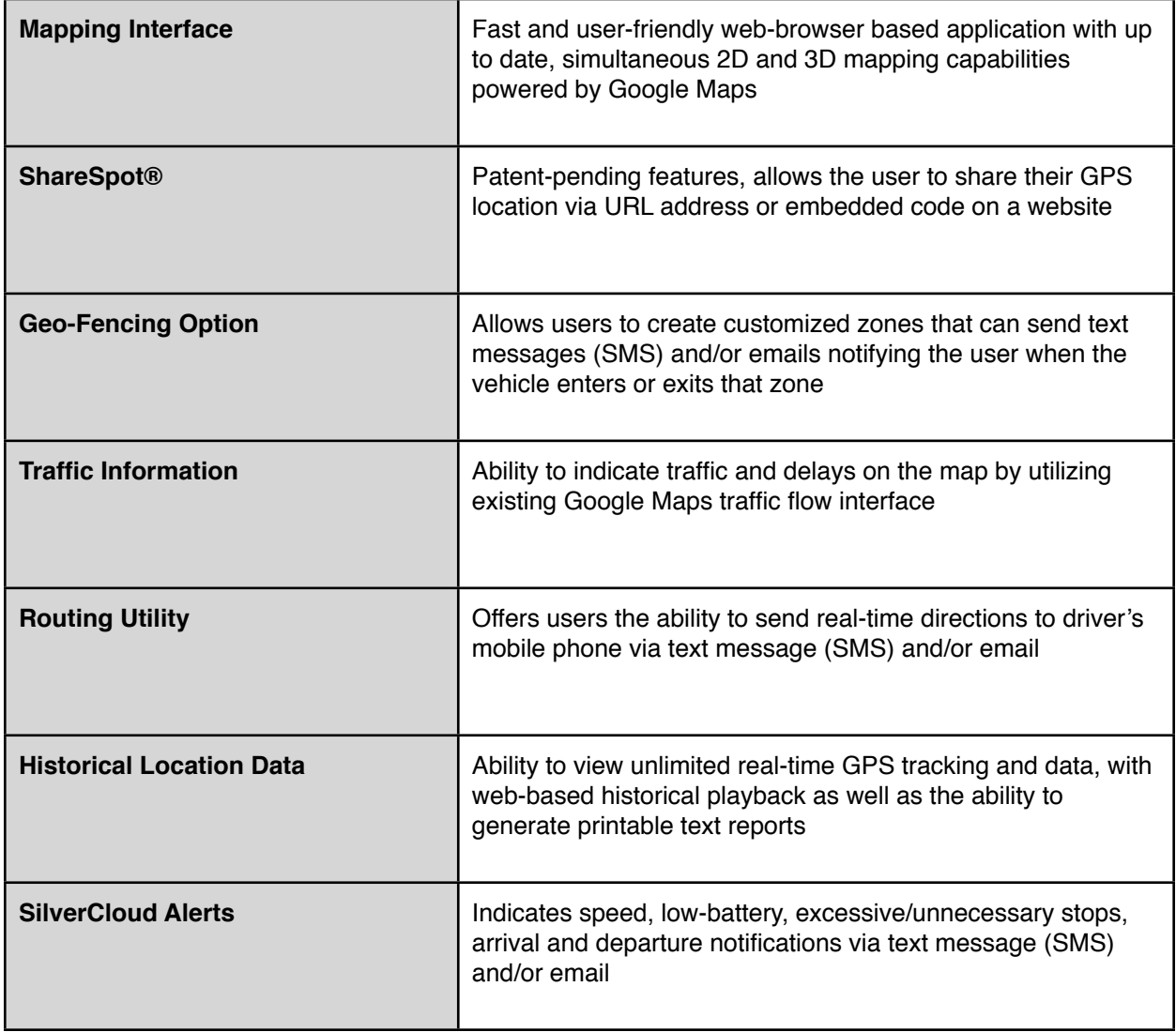

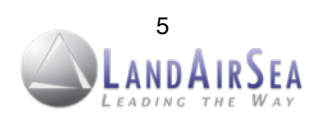

## **3. Activating The SilverCloud®! ! ! !**

**In order to activate your SilverCloud®, please go to [www.landairsea.com](http://www.landairsea.com) and click on the online activation link, which is located near the upper right of the home page. This online form needs to be completed in full. Incomplete or missing information may delay the activation process.**

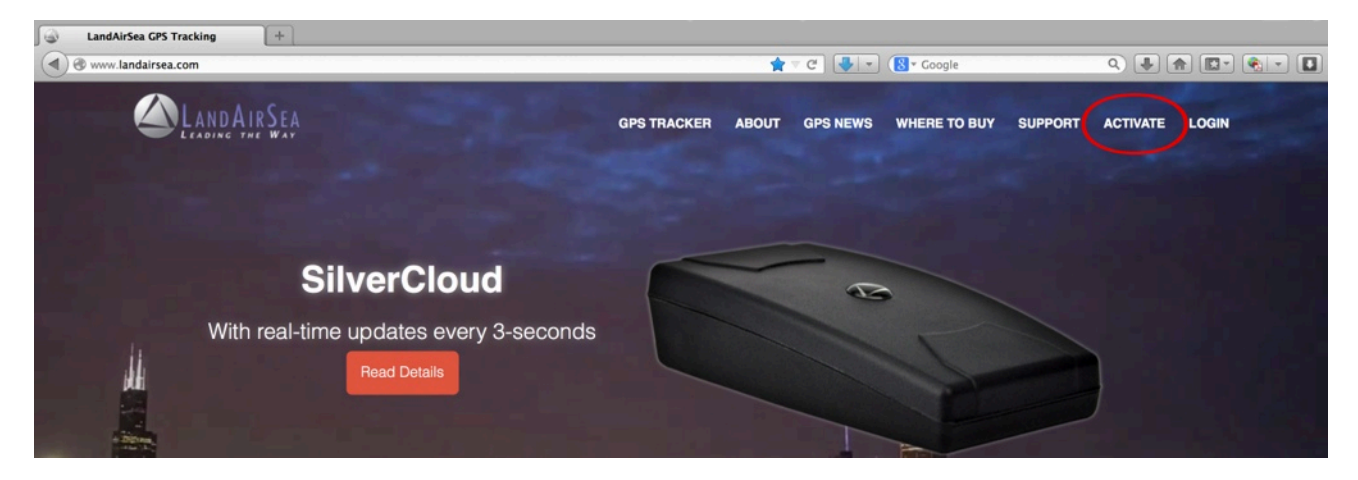

*The credit card on file will be billed automatically each month. Upon completing the activation form, the user will be charged the \$ 29.95 activation fee and the pro-rated balance of the current monthly service. The next bill will not be due until the next full month. If a device becomes deactivated, a reactivation fee of \$ 29.95 will be charged in order to restart service.* 

*In order to cancel a data plan service, the user must do so in writing. This can be done by email and sent to: [activations@landairsea.com](mailto:activations@landairsea.com) .* 

*Cancelations must be received prior to the close of the last business day of the month to avoid the next billing cycle. LandAirSea Systems is not open on weekends, and so, cancelations must be performed before the last business day of the month. For questions about activation, please call 847-462-8100.* 

*To retrieve a lost password, add, delete or change a password(s) for an account, please contact [activations@landairsea.com](mailto:activations@landairsea.com) or call 847-462-8100. The user will be required to provide their address on file, as well as the serial number, which is located on the bottom of the device.*

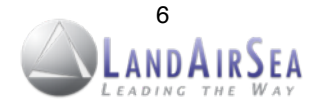

## **4. Installing the SilverCloud®! ! ! ! !**

### **4.1 Installing the SilverCloud® System**

Users will need to *activate* (Section 3) their SilverCloud® unit(s) first before starting the system. Users will also need to install the Google Earth® plugin on their computer (PC and/or Mac). The Google Earth plugin will allow users to access the functionalities of Google Earth without having to install the full application. To download and install the Google Earth plugin, go to: [www.earth.google.com/plugin.](http://www.earth.google.com/plugin)

After activating the SilverCloud® unit(s), be sure to charge the device. Once the device is fully charged, take it outdoors with a clear view of the sky so that it can acquire a strong GPS signal.

The SilverCloud® has 4 LED lights on the back panel of the device (see Illustration below). There is an on/off switch located inside the battery case. To access the switch, open the battery compartment. When the device is turned on, the LED lights on the back panel will light up. The device should be outdoors with a clear view of the sky before checking the LED light behavior.

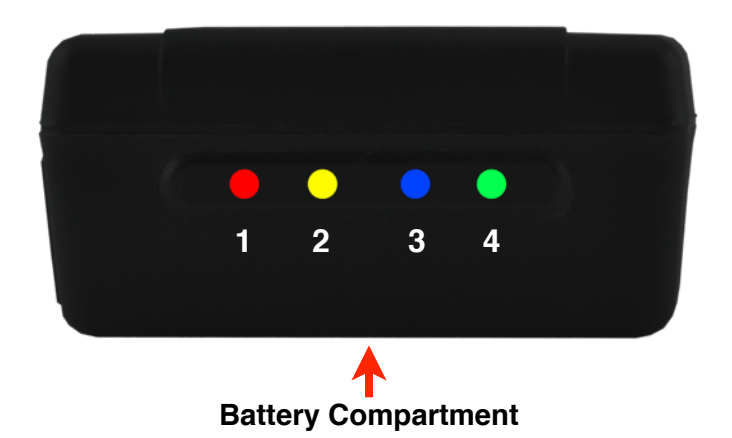

- 1. Charging light: The #1 LED will display red when the device is charging. Once the device is fully charged, the light will turn off.
	- 2. Cellular Modem light: The #2 light will be green at first, then pulse a short yellow burst when the device is communicating with a cell tower. The light will then turn green again.
	- 3.GPS light: The #3 light will display as blue. It will pulse once every 3 seconds when the device is attempting to acquire a fix with the GPS satellites, and then turn solid once the fix has been made. Upon turning solid blue, the device is logging GPS data.
	- 4.Power Light. The #4 light will display green once the device turned on and has sufficient power to operate. It will turn from green to yellow at 50% power, and red at 20%.

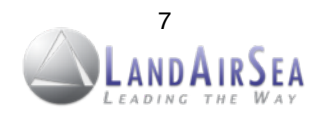

## **Locations for Placement of the SilverCloud Inside the Vehicles**

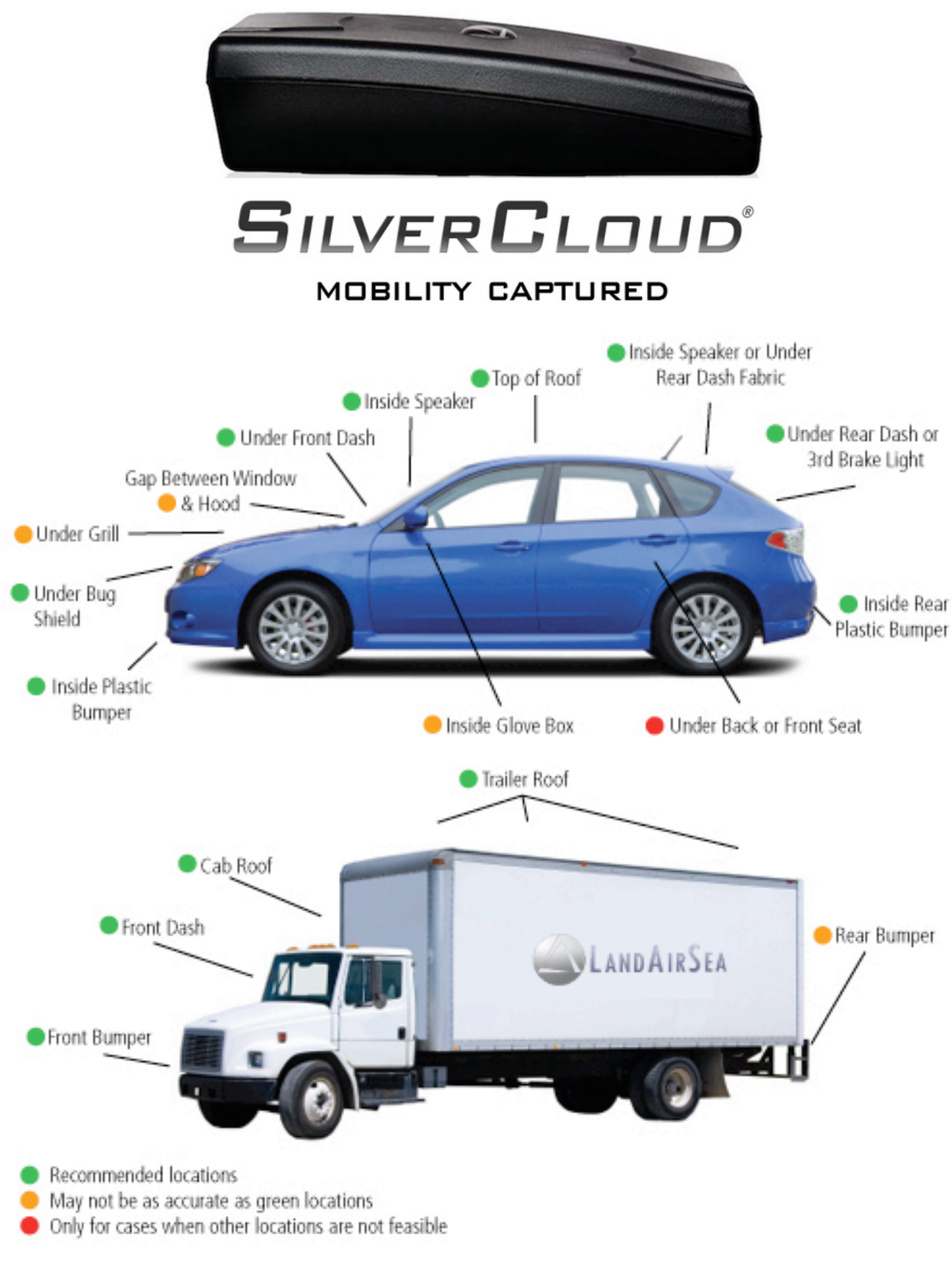

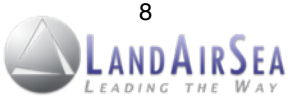

## **4.2 Starting the System**

After the activating and installing the device, users will be able to track and monitor their vehicles from their desired computer, smartphone or mobile tablet with high-speed internet access with their preferred internet browser (Google Chrome or Safari is recommended).

To access the online system, open the browser to the following website: **<http://www.landairsea.com/silvercloud>**

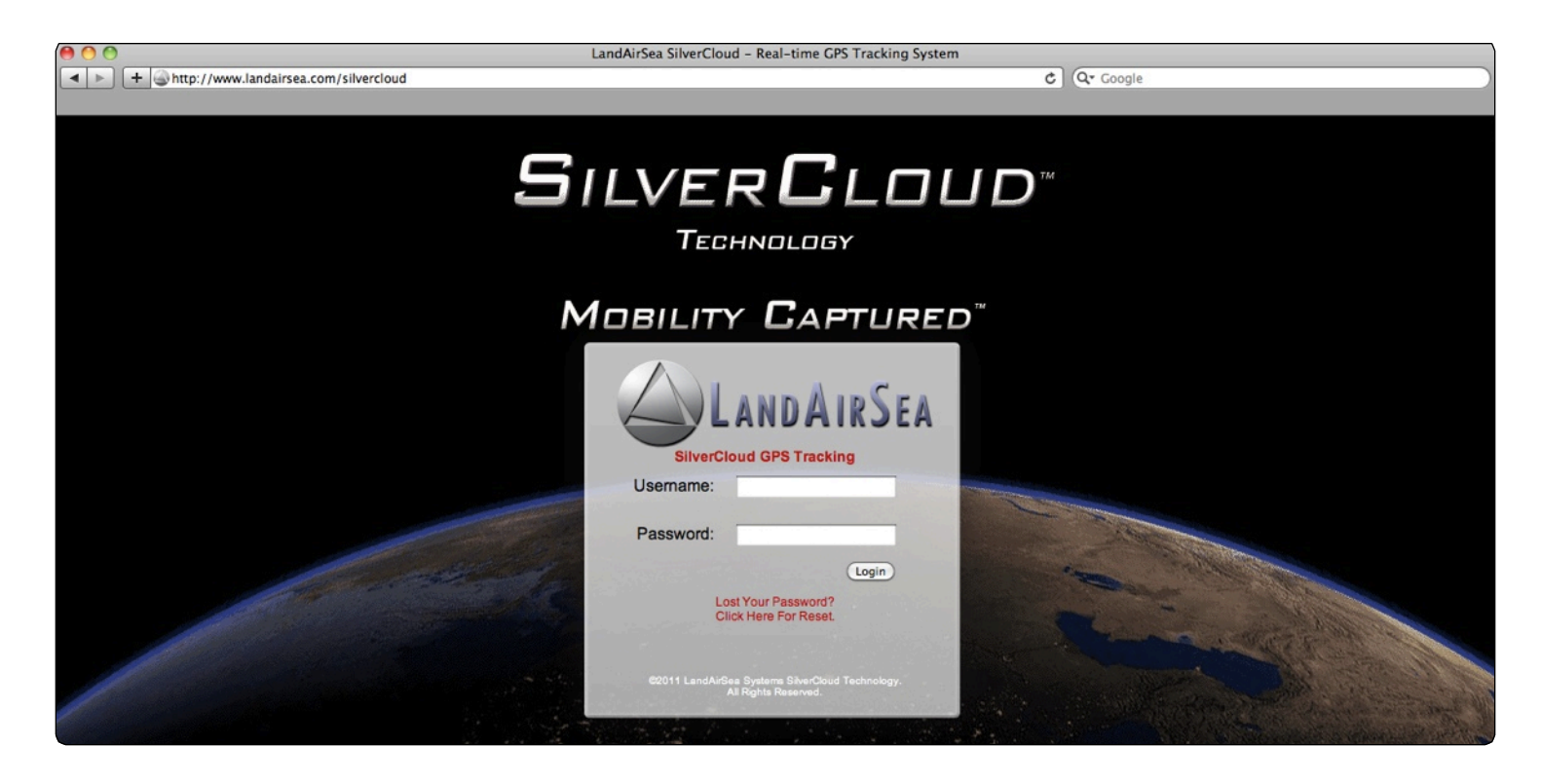

Once the SilverCloud® home page loads, users will need to type in their *username* and *password*. After logging in, the online mapping interface will load, and the user will be able to click the vehicle icon that appears on the screen to display the vehicle's real-time location, speed, heading, date and time and battery strength. (see screenshot to the right)

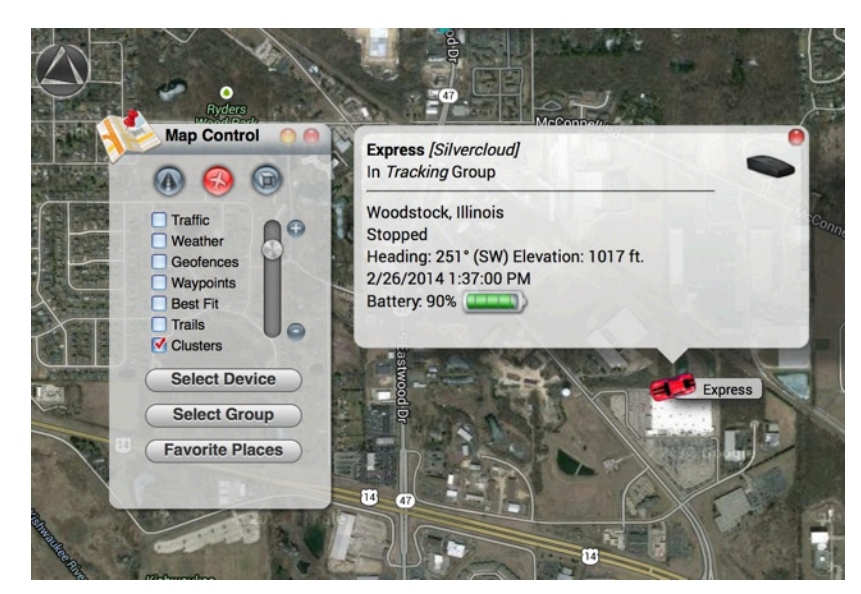

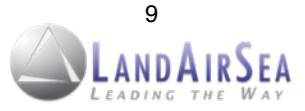

## **4.3 Logging Out of the System**

To log out of the online mapping system, click on the LandAirSea logo located on the top left corner of the page to access the main menu. Once the main menu appears, select "Logout" located at the bottom of the menu.

Once the user is logged out, the browser will automatically load to LandAirSea's home page [\(www.landairsea.com\)](http://www.landairsea.com).

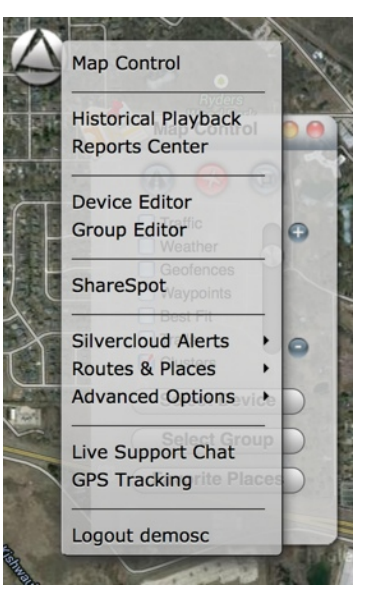

## **4.4 Live Support Chat**

SilverCloud users will also be able to chat live with a support representative by clicking Live Support Chat feature located in the Main Menu.

Choose the Live Support Chat option and the AliveChat Session window will open. Choose Tech Support or Sales, enter your name and question and click Submit. You will be connected to a Live Support Agent.

LandAirSea also offers 24/7 technical support by phone by calling 847-462-8100 or via email at [support@landairsea.com.](mailto:support@landairsea.com)

Tech Support Page: <http://www.landairsea.com/contact/support.php>

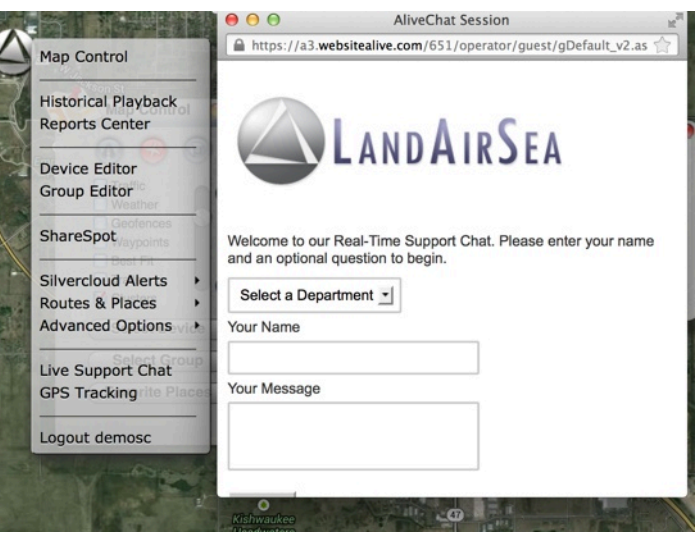

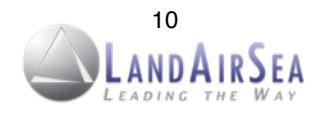

## **5. Step-By-Step Instructions! ! ! ! !**

### **5.1 The SilverCloud® Control Panel**

Once the SilverCloud online mapping interface loads, the Control Panel will automatically appear on the upper left corner of the screen.

From the Control Panel, users will be able to:

- Select preferred view:
	- A. Displays Road Map
	- B. Displays Aerial View
	- C. Displays 3-D View
- Select which vehicle(s) they want to view on the map or select multiple vehicles based created groups (creating groups covered in next section).
- Display regional traffic, view predetermined virtual zones ("geofences"), navigational waypoints, adjust best fit for multiple vehicles, and view vapor trails as the vehicle moves along the map.

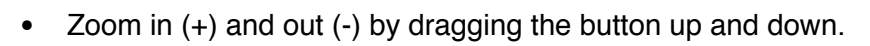

### **5.2 The SilverCloud® Main Menu**

The SilverCloud Main Menu can be accessed by clicking on the LandAirSea icon located on the upper left corner of the screen. From the screen users will be able to:

- Generate Historical Playback and printable Reports.
- Edit and label icons for individual vehicles.
- Specify and label Groups for multiple vehicles.
- Set Speed, Battery, Proximity and Geofence Alerts.
- Determine and send best Routes/Directions.
- Manage Advanced user settings, including ShareSpot®.

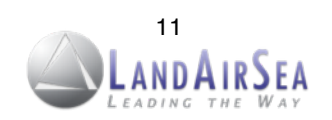

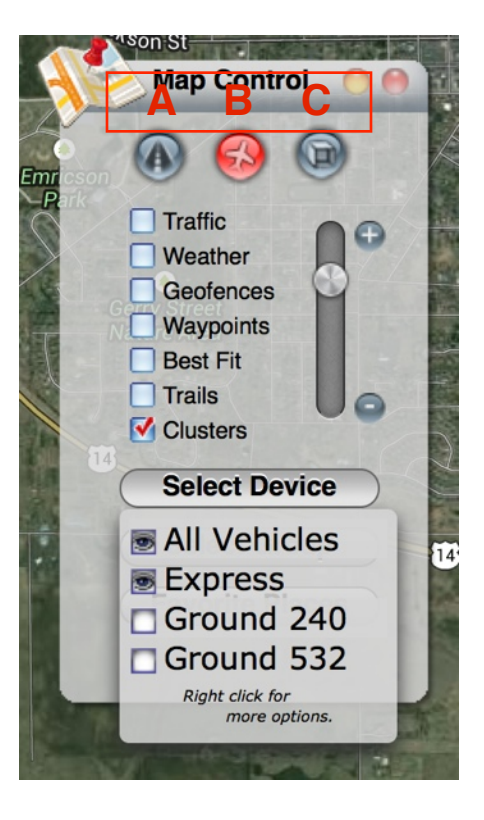

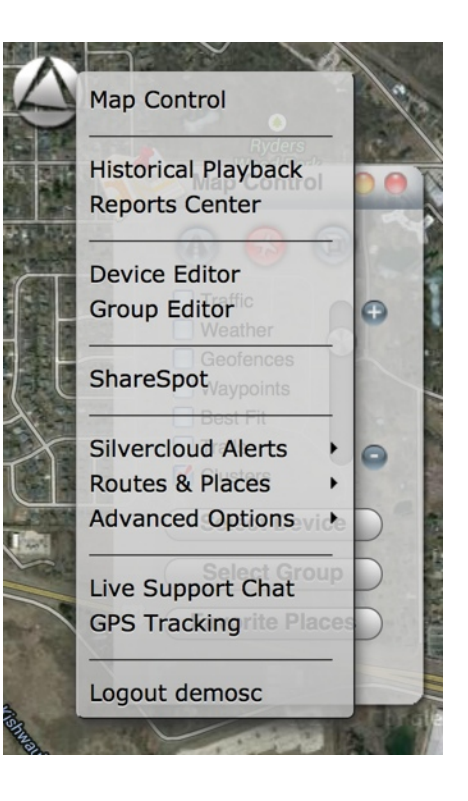

## **5.3 The SilverCloud® Main Menu Selections**

This section will help users navigate through the individual selections found on the Main Menu.

#### **5.3.1 Historical Playback**

To view Historical Data:

- 1. Select *Historical Playback* from the Main Menu.
- 2. Select a vehicle from the drop down menu if you are viewing multiple vehicles.

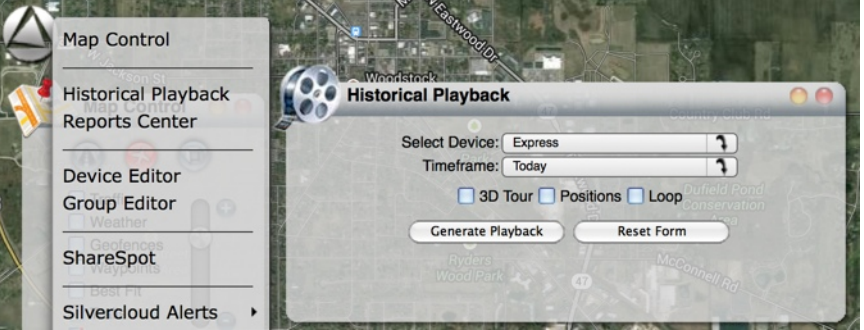

- 3. Choose the *Selected Timeframe* that you want to view to specify a desired timeframe.
- 4. Select *3D Tour* to view the playback in a 3D viewing window.
- 5. Select *Positions* to view all tracking data points in the historical report.
- 6. Select *Loop* to view playback in a continuous loop.
- 7. After the fields have all been set, click *Generate Playback*.
- 8. At this point Google Earth® may request to install a plug in if it has not already been done. Allow the plug in to be downloaded and installed (this will not harm the computer).
- 9. The Playback Control will display on the page along with an onscreen display of the path of the route traveled by the vehicle during the Start and End date time frame selected on the calendar.
	- a. Play Button: Starts Playback.
	- b. Pause Button: Pauses Playback.
	- c. Toggle the to adjust the speed of the playback
	- d. |<< / >>| Buttons: Jump Playback Forwards or Backwards.
	- e. The Exit Tour Button: Closes the Playback control screen.
	- f. Clock and speedometer display time and speed will be in conjunction with the tour after Play is selected.

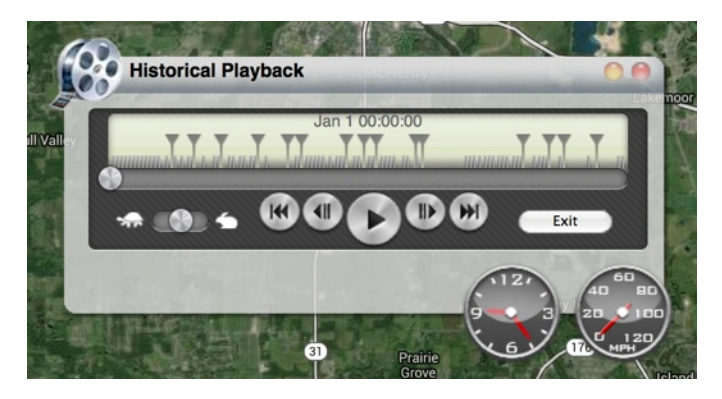

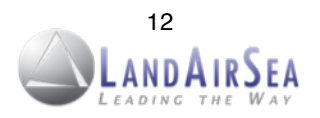

#### **5.3.2 Device Editor**

From the Device Editor window users will be able to create a name label and choose an icon for their vehicle(s), as well as set speed and low battery alarm notifications, which can be sent to an email address and/or cell phone via text message (SMS).

- 1. To **edit device name**, choose the vehicle from the *Device* dropdown menu.
- 2. Designate a name for vehicle(s) in the *Label* field. If a group has been created, choose that group in the group field.
- 3. Users will also be able to apply an *Icon* to the vehicle in the Icon field.

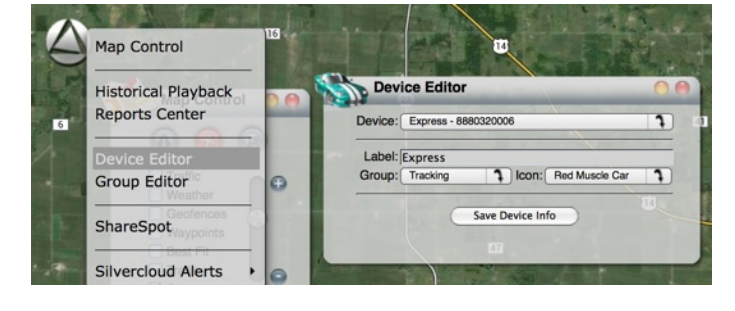

4. Choose *Save Device Info* and the changes will display when you click the vehicle icon.

#### **5.3.3 Group Editor**

Creating groups can be useful when needing to view multiple vehicles, but not necessarily all vehicles.

- 1. To create a new group, type the name of the group in the *Name* field.
- 2. Then choose the vehicle which you would like assigned to the new group from the [*all vehicles*] dropdown menu.
- 3. Choose *Save* and a new group will be created with the vehicle within that group.

#### **5.3.4 Setting Geo-Fence Alerts**

A *geo-fence* is a virtual boundary, or zone, created around a physical geographical space. The SilverCloud's online mapping interface has the Geo- Fence Alerts feature, which allows the user to send email and/or text message (SMS) notifications whenever a vehicle either enters or exits a designated area.

To create a Geo-Fence Alert:

- 1. Select *SilverCloud Alerts* from the Main Menu, and then select the *Geofence Alerts* option.
- 2. Once the Geofence Alerts window opens, click on the *Draw New Region* button.

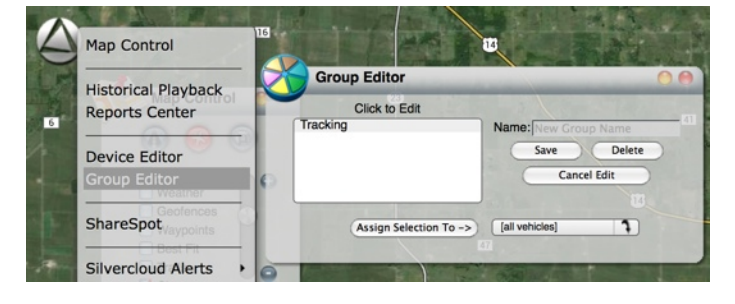

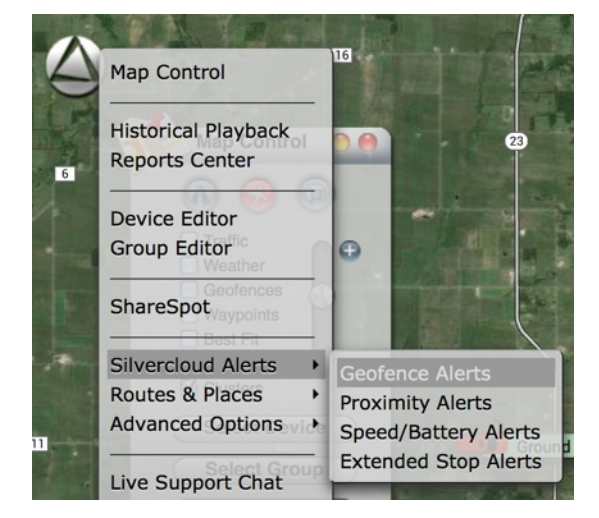

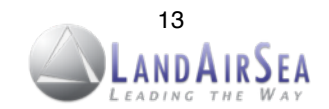

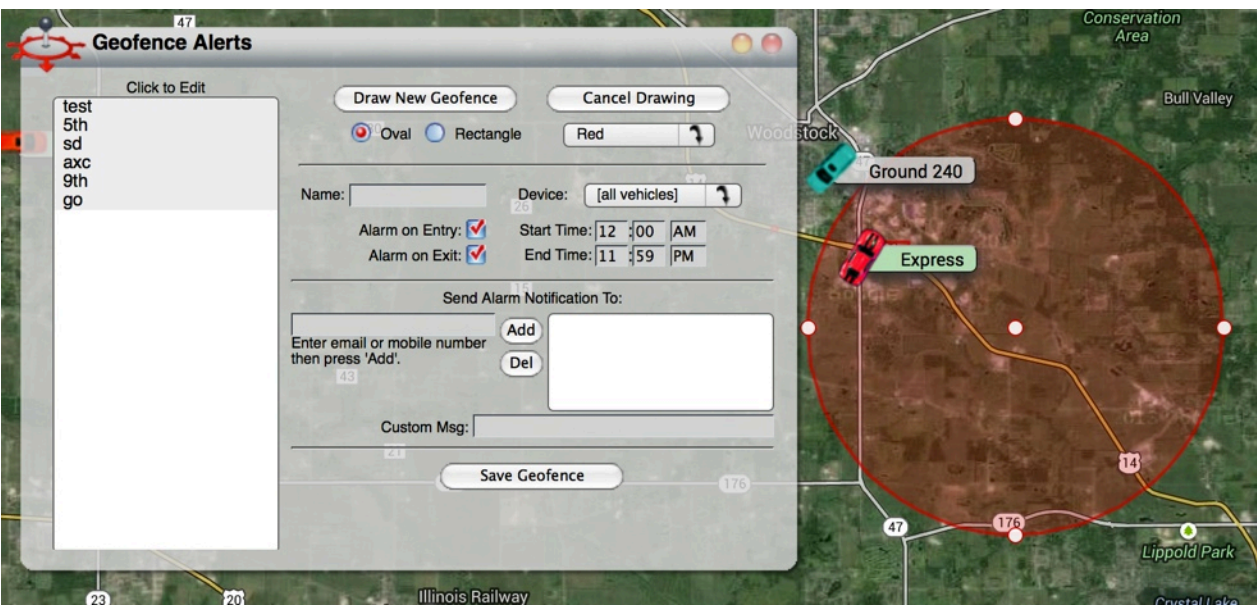

- 3. Choose whether the region is to be defined by an *Oval* or *Rectangle*, and then designate a desired color (red, yellow, blue, green, etc.).
- 4. Give the region a name by inserting the chosen name in the *Name* field.
- 5. Specify which unit or vehicle to designate for the alerts from the *Device* dropdown menu.
- 6. Define the time span for which the notifications will be sent in *Start Time* and *End Time*.
- 7. Choose *Alarm on Entry* or *Alarm on Exit* from the region or both by checking the corresponding box next to those fields.
- 8. Enter the email address and/or cell phone number to which notifications will be sent.
- 9. Enter a message to be sent to the recipient you want to display in *Custom Msg* field.
- 10. Click and drag the geofence (oval or rectangle) to the desired position on the map.
- 11. Click and drag to adjust the size of the geofence.
- 12. Once the geofence has been designated and the user is satisfied with the location and size of the alert, click on the *Save Alarm Region* button.
- 13. Users will now be able to receive notifications either through email or cell phone or both.
- 14. If users would like to make changes to the email or phone notifications, or move or resize the Alarm Region, reopen the *Geofence Alerts* screen from the Main Menu and click the named region in the upper left hand window. Make any changes necessary and choose *Save Alarm Region*.

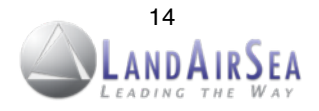

#### **5.3.5 Setting Proximity Alerts**

Users will be able to set up *Proximity Alerts*, which will automatically send an email and/or text message (SMS) notification when a vehicle approaches a designated street address.

To create a *Proximity Alert*:

- 1. Select *SilverCloud Alerts* from the *Main Menu*, and then select the *Proximity Alerts* option, which will open a Alerts window.
- 2. Select a vehicle from the *Device* field.
- 3. Enter the desired street address to apply to the Proximity Alert or click the *Show/Edit Location* button to enter address information.
- 4. Enter an email address and/or text message number. Users can add more than one email address and/or cell phone number.
- 5. Set the distance for when the alert is to be triggered by checking the appropriate boxes (60 Miles, 25 Miles, 10 Miles, Arrived, etc.).
- 6. Once the Proximity Alert has been set click on the *Save Alert* button located at the bottom.
- 7. If users would like to make changes to the alerts, reopen the *Proximity Alerts* screen from the Main Menu and click the named region in the upper left hand window. Make any changes necessary and choose *Save Alert*.

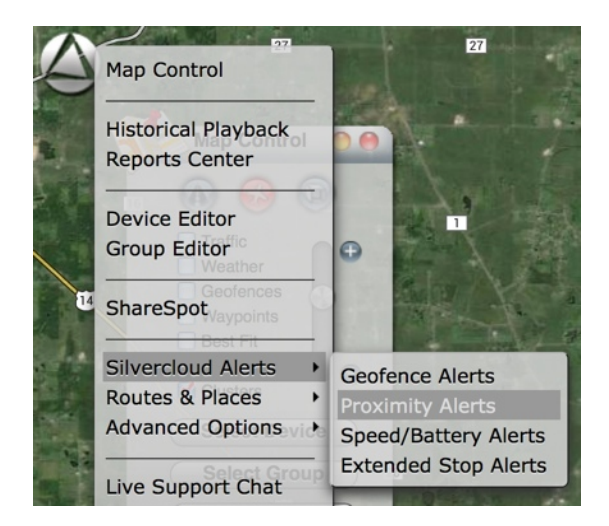

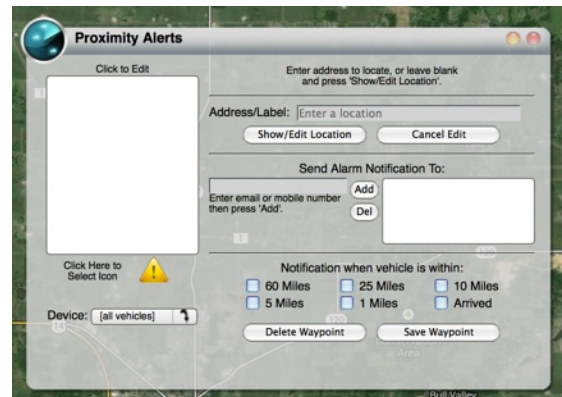

#### **5.3.6 Routing Utility**

With the Routing Utility, users will be able to create routing directions from a vehicle to an address, from an address to an address, or from vehicle to vehicle (multiple devices).

To generate a Route:

1. Select *Routing/Directions* from the *Main Menu*, and then select the *Basic Routing Utility* option, which will open the Routing window.

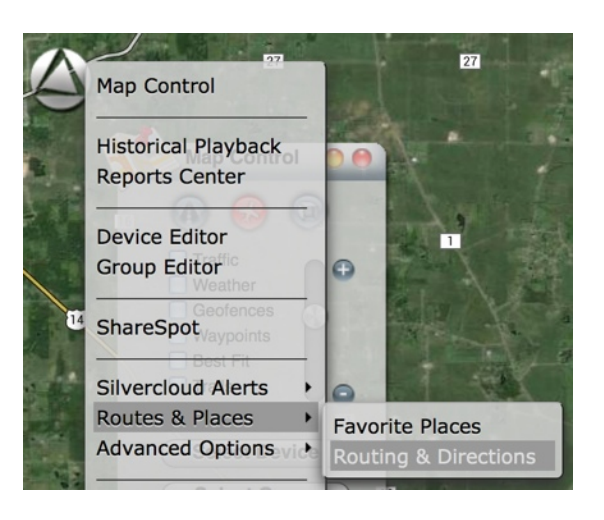

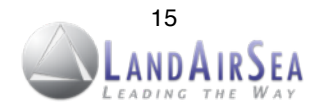

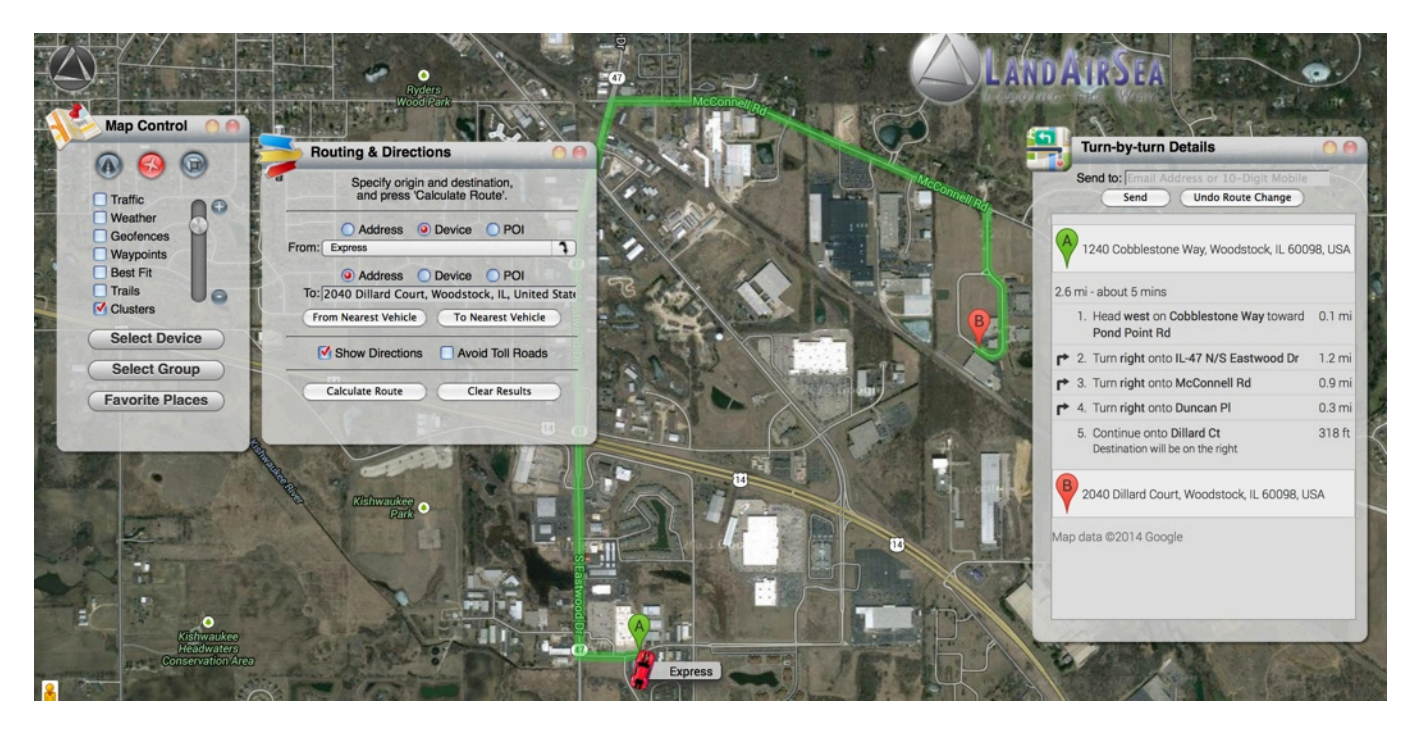

- 2. Select the *From an Address* box to route from an address or *From a Vehicle* box to route directions from a vehicle. If routing from an address, type in the desired address in the field, or select a desired vehicle from the dropdown menu.
- 3. Afterwards, select the *To an Address* box to route from an address or *To a Vehicle* box to route directions from a vehicle. If routing to an address, type in the desired address in the field, or select a desired vehicle from the dropdown menu.
- 4. Users will have the option to select the *Show Directions* box or *Avoid Toll Roads* box.
- 5. Once the fields have been designated and set, click on the *Calculate Route* button, which will open another window with directions. Users will have the option to send the routing directions to an email or a cell phone number.

#### **5.3.7 Nearest Vehicle Routing Utility**

The *Nearest Vehicle Routing Utility* screen is the same as the *Routing Utility* screen with one exception. If users are tracking multiple vehicles, they can enter an address and then choose *Find Nearest Vehicle*. The screen will return the name of the nearest vehicle on the screen and display its distance from the address point.

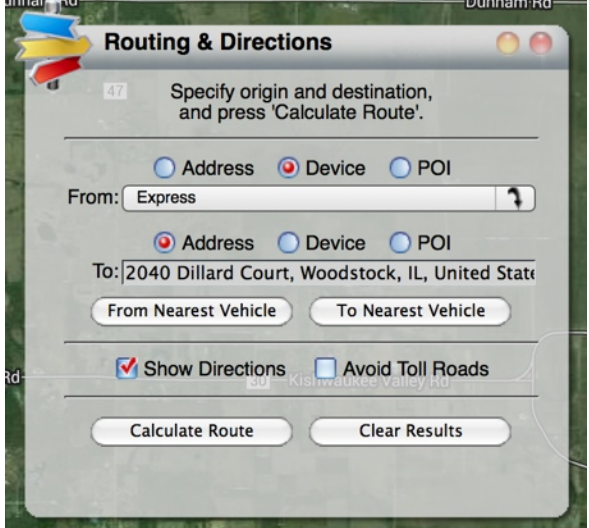

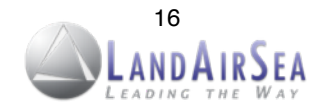

### **5.4 SilverCloud® ShareSpot® Feature**

The patent-pending ShareSpot® is one of the innovative features offered by LandAirSea's realtime GPS tracking systems. With the ShareSpot®, users of the SilverCloud and SilverCloud *Sync* will be able to share their precise GPS location online in real-time. The shared online mapping window not only shows where the vehicle is, it also shows where it's going and how fast it's traveling. This allows the public to conveniently identify where the vehicle is at any time on a web-browser without having to contact the user directly.

To utilize *ShareSpot®*:

- 1. Select *Advanced Options* from the *Main Menu*, and then select the *ShareSpot®* option, which will open a new window.
- 2. Once the ShareSpot® window opens, owners of the SilverCloud or SilverCloud *Sync* tracking systems will be able to share the real-time GPS location by sending a URL link via email, or by copying the automatically generated HTML code and embedding it onto a website or Facebook page.

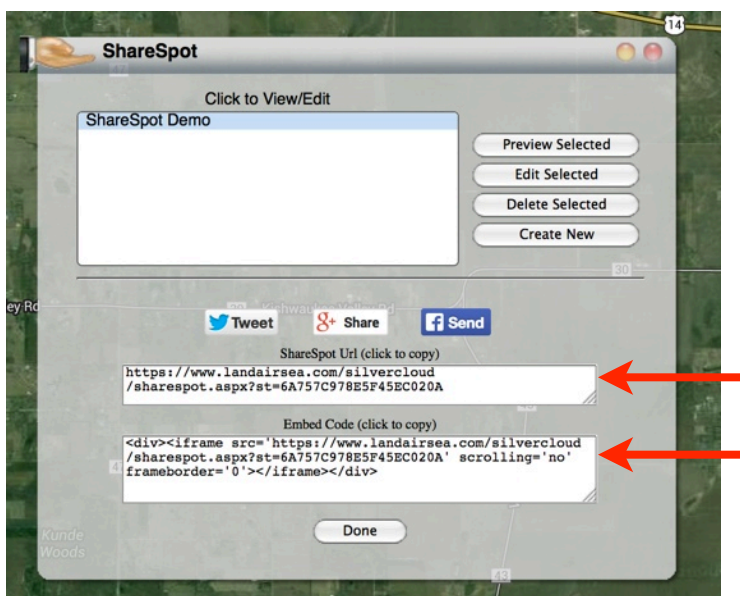

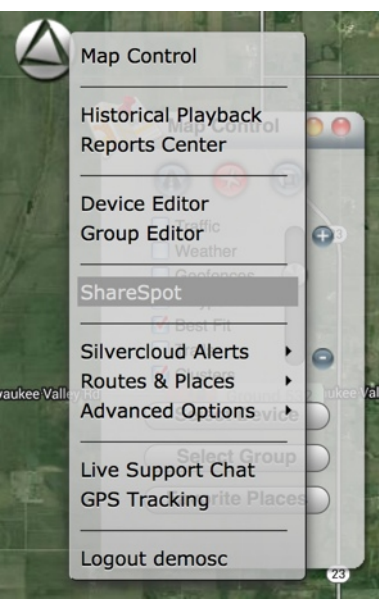

Copy and paste site link for shared viewing.

Copy HTML code onto your website, blog or Facebook page to create a tracking window on a business or personal site for shared viewing.

Once embedded onto the website, the online mapping window automatically refreshes the GPS location, with continuous updates as fast as every 3 seconds based on the data plan and device chosen. Owners will also be able to share their GPS tracking data without having to compromise their username and password.

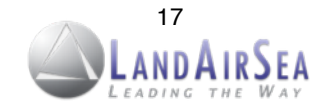

### **5.5 Program Settings**

The SilverCloud online interface also offers the user complete account control. The *Program Settings* management screen allows users to change their password when necessary for added security. In this section, users will also have the ability change their email address and set the desired timezone.

*\*\*\*\*Sub Account: For Security Reasons, Sub Accounts have been disabled. If users would like to enable Sub Account options, please contact LandAirSea.*

Sub-accounts give users a way to manage permissions, create specific passwords for devices, and share public views.

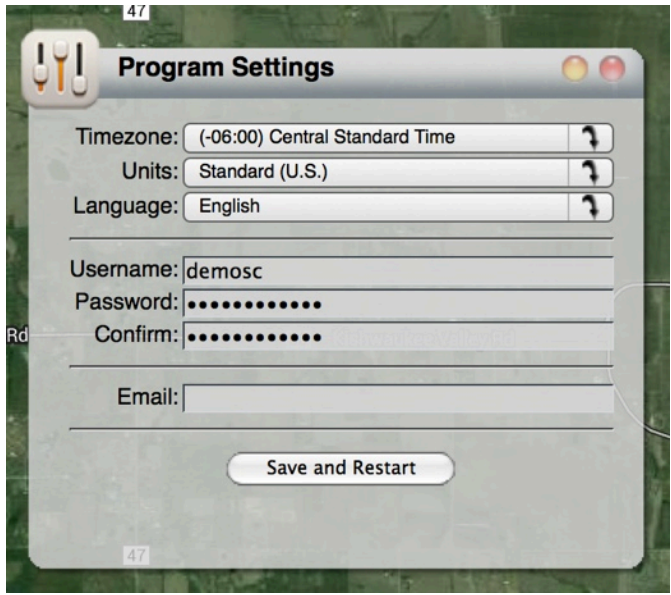

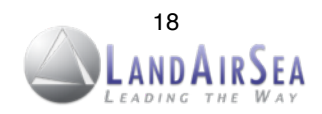

## **6. Reports! ! ! ! ! ! ! ! ! !**

## **6.1 Generating Reports**

From the *Reports Screen*, the user will have the ability to generate a number of detailed historical reports, which can then be viewed in a browser or Adobe PDF format. The reports can then be printed out for offline viewing or for filing/accounting purposes.

To generate a *Report*:

- 1. Select *Report Center* from the *Main Menu*, which will then open a new window.
- 2. Select the *Create HTML* box to view the report from a web browser.
- 3. Select the Create PDF box to generate a file that can viewed with Adobe Reader. Users will need to download and install Adobe Reader if it is not already a program on your computer. Adobe Reader can be downloaded by click on this link: <http://get.adobe.com/reader/>
- 4. Once the method of reporting has been determined, select the *Report Type* from the dropdown menu located at the top of the Report Center window.
- 5. Click the *Generate Report* button.

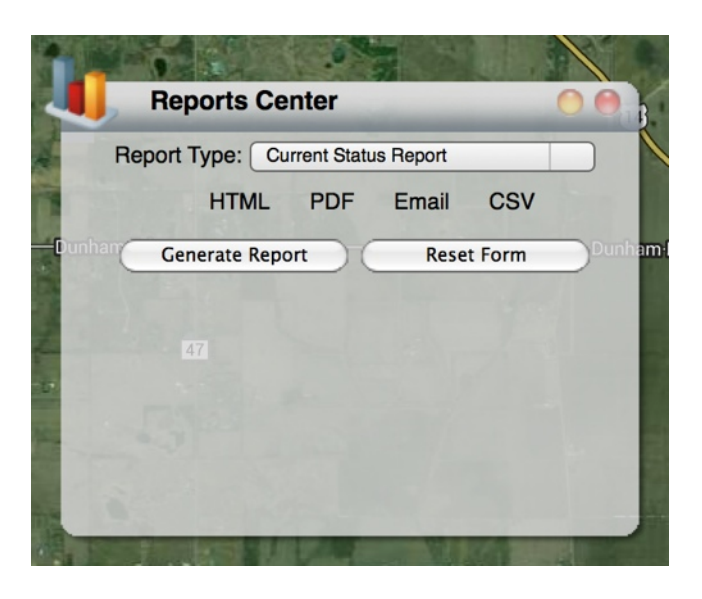

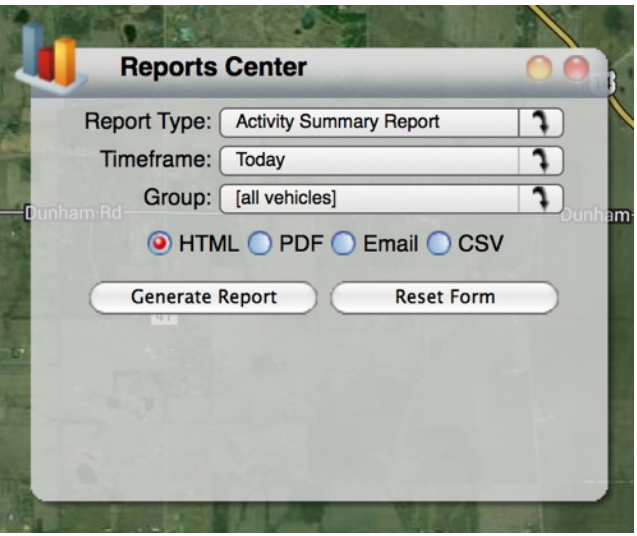

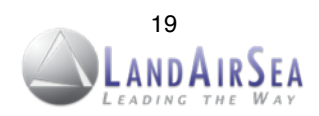

## **6.2 Report Types**

#### **6.2.1 Current Status Report**

The *Current Status Report* displays the most current status of the vehicle(s), including battery life, speed, last reported data point and last reported location.

#### **6.2.2 Activity Summary Report**

The *Activity Summary Report* is a quick view of total daily mileage, travel time (runtime) and stops for the selected time period. Data is displayed on a Graph and on a Spreadsheet.

#### **6.2.3 Excessive Speed Report**

Set the maximum acceptable speed for a vehicle and each instance that the vehicle exceeds the maximum speed for the selected time period will be displayed in the *Excessive Speed Report*.

#### **6.2.4 Complete Activity by Device Report**

The *Complete Activity by Device Report* displays a graphical and spreadsheet of the time and speed for all positions reported for a selected time period. For each position reported to the server, the spreadsheet below the graph will display date/time, speed, heading and location. Alerts and Alarm notifications are also noted in the report. The street address in the location column is displayed as an active hyperlink street address which, when clicked, will open that location in Google Maps.

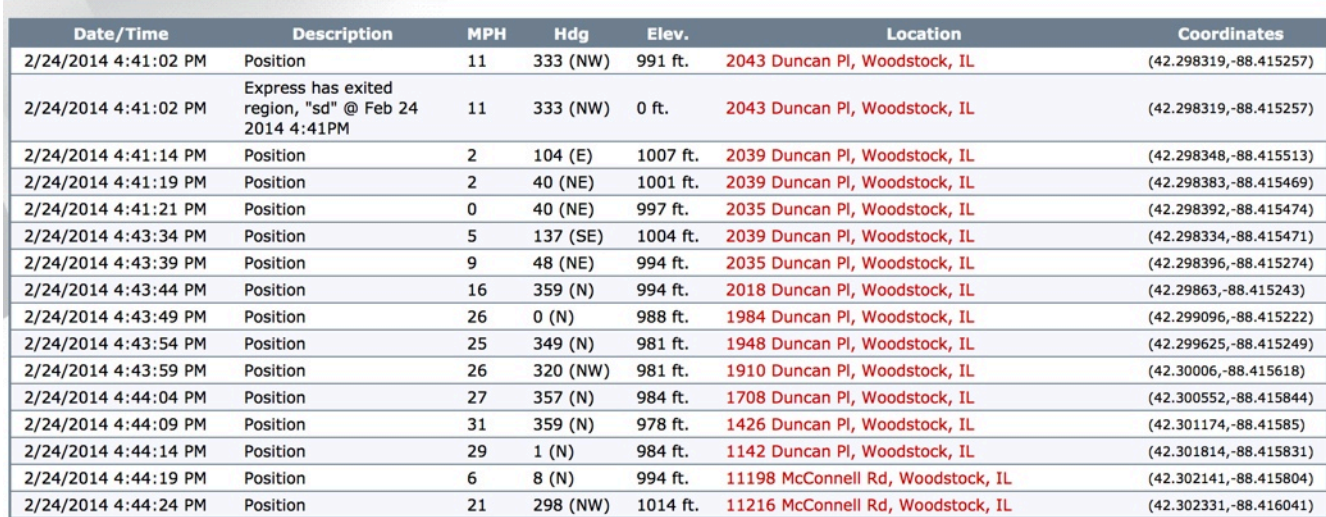

#### History Report for Express from 2/23/2014 to 3/2/2014

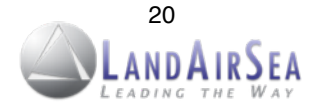

#### **6.2.5 Stops and Mileage Report**

The *Stops and Mileage Report* is displayed in a spreadsheet format with Date/Time, Stop Description, Distance and Location columns.

- **Description** column displays the length of the stop.
- **Distance** column displays the distance traveled to the current stop from the last stop.
- **Location** displays a hyperlink street address that corresponds to latitude and longitude point. The location can be viewed in Google Maps by clicking the address.

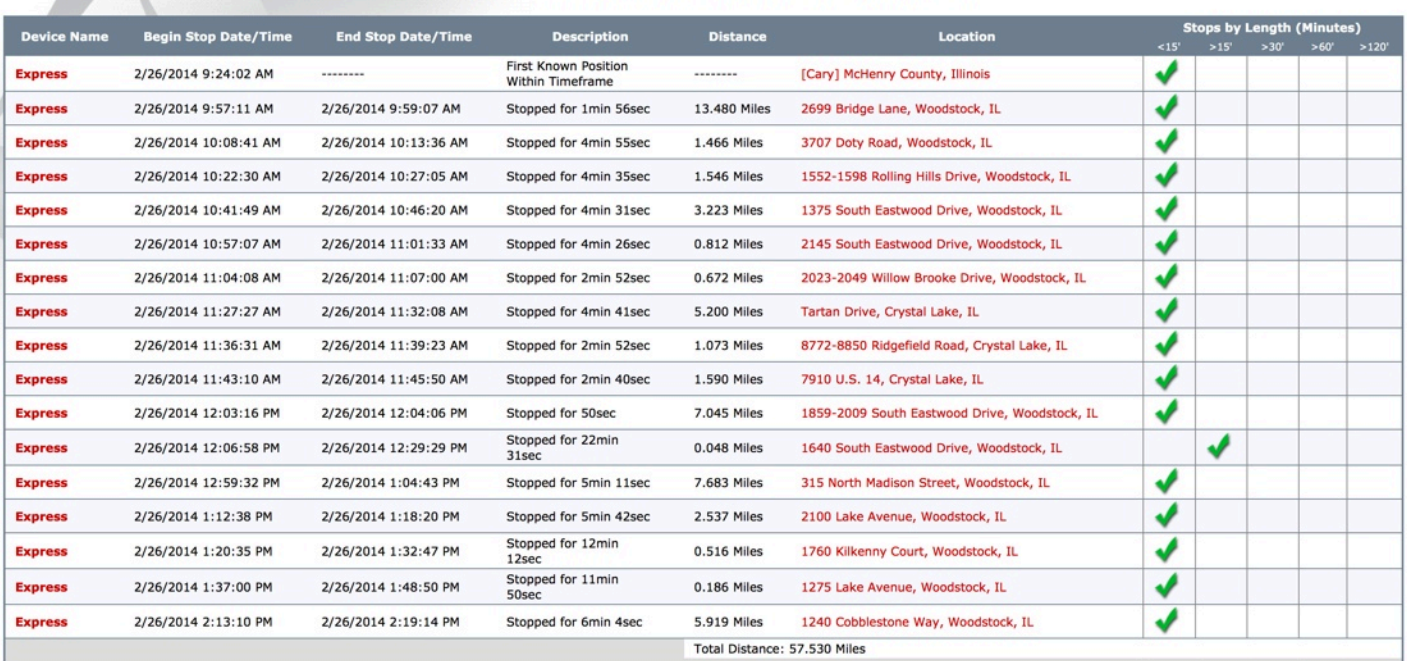

#### Stops/Mileage Report for 2/26/2014 to 2/27/2014

#### **6.2.6 Mileage by State Report**

The *Mileage by State Report* is displayed in a spreadsheet format with Date/Time, Description, Runtime and State Location columns.

#### **6.1.2.5 Alarms by Device Report**

If the user has already set up a SilverCloud alert, the number of alerts for the selected time period will be displayed in the *Alarms by Device Report*.

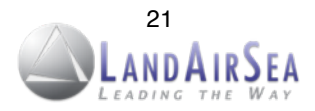

## **7. Geolocation - How addresses are defined**

Addresses for any GPS device are derived from a process called Reverse Geocoding. The device tracks a latitude and longitude geographic location and then derives an address based upon a database of addresses compiled by the government. The geographical coordinate is then mapped to the nearest known address. The *nearest known* address is an important concept here. Obviously it is virtually impossible to accurately pinpoint each latitude and longitude on the face of the earth so addresses may be off by a house or two, or may be an estimation of the address. Addresses are determined by lot numbers from the US census, so the returned address is only good as the database from which it is derived. This is true for every GPS device on the market today. All GPS devices use this same process. So...the device may be working properly and tracking all of the right locations, but the addresses might be off by a few numbers.

Our accuracy claims are based on geographic location on the earth, meaning the universal latitude and longitude coordinates. Most people, however, are accustomed to travel using a numbers-and-names address system. For that reason, *all* GPS devices on the market today utilize a process of converting latitude and longitude parameters to best known and available address.

Addresses are derived from a U.S. government database, based on census reports. The database is the best information available, but it is not perfect. The numbers can be off by a house or two, or the address might be an estimate, based on the data that is available.

Based purely on latitude and longitude pairings, LandAirSea Systems GPS tracking devices are among the most accurate you can buy.

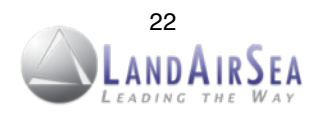

## **8. Specifications! ! ! ! ! ! ! !**

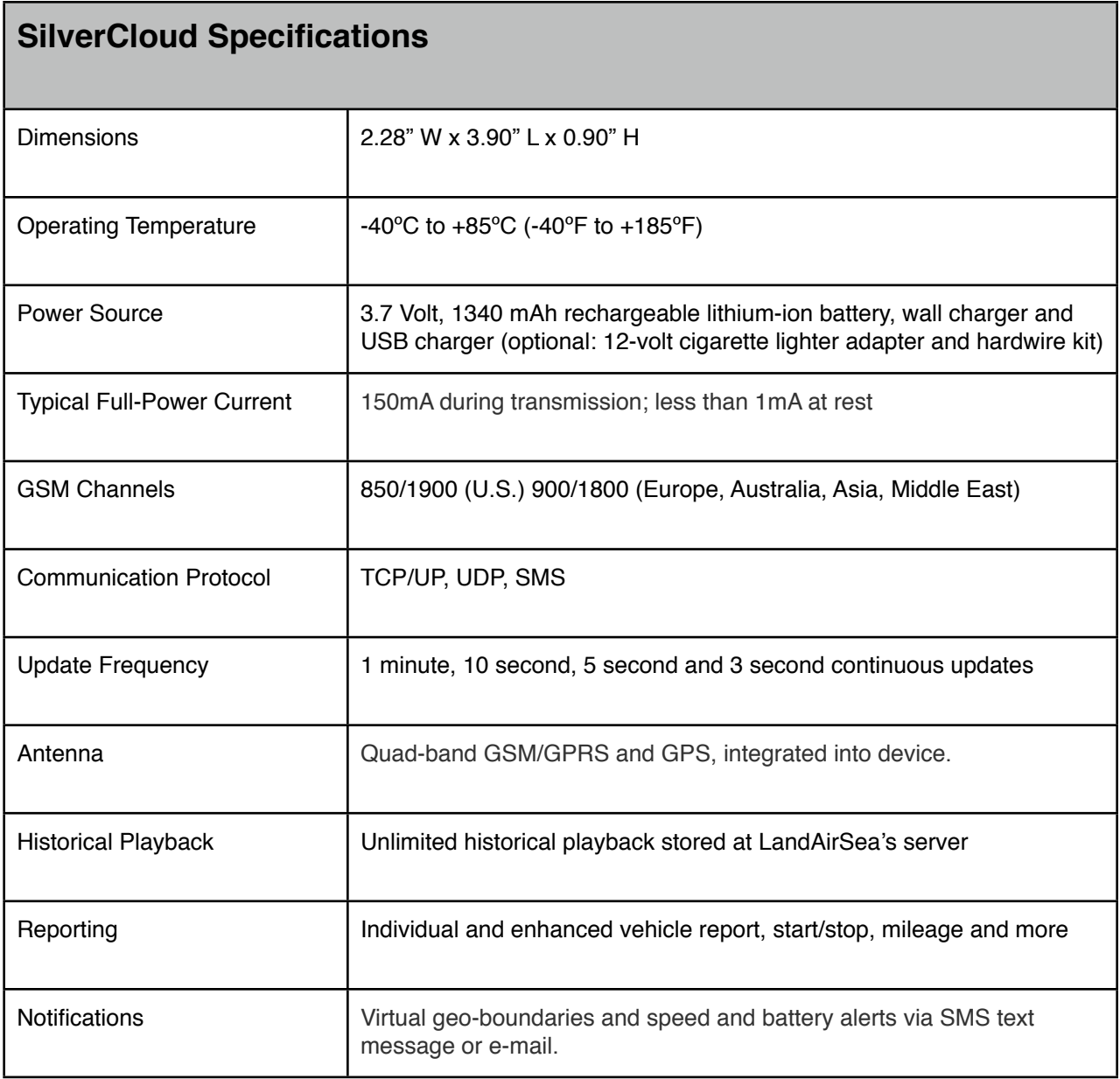

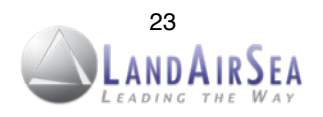